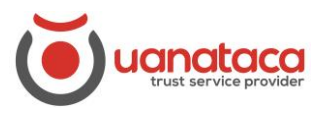

## **Cómo puedo [Suspender,](#page-0-0) [Activar](#page-4-0) o [Revocar](#page-8-0) un certificado digital**

### <span id="page-0-0"></span>**Suspender un certificado digital por parte del Usuario**

Para Suspender un certificado digital, el Usuario ha de recuperar el Usuario y el Código ERC recibidos por correo electrónico o entregadas en mano cuando se generó el certificado digital:

1. Recuperar Usuario y Código ERC

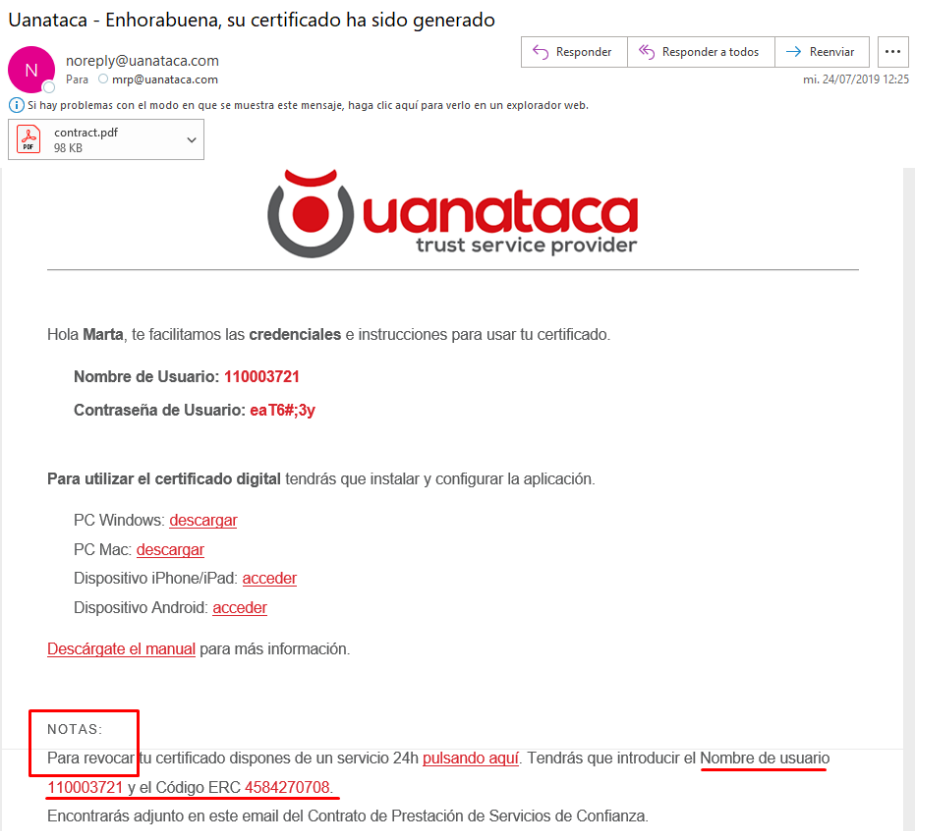

2. Pulsar en el enlace para suspender el certificado digital o [pulsando aquí](https://www.uanataca.com/lcm/) y nos llevará a la página web de Uanataca

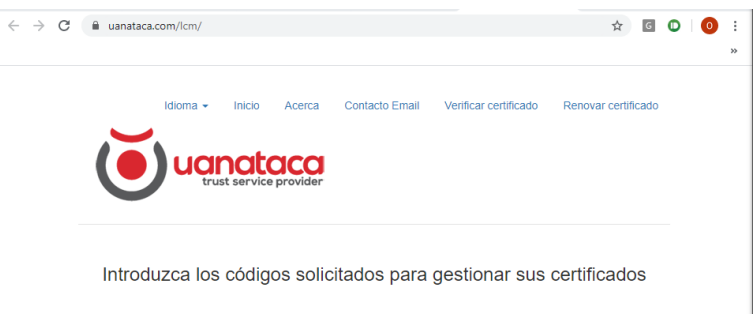

3. Introducir Usuario y Código ERC. Pulsar Verificar:

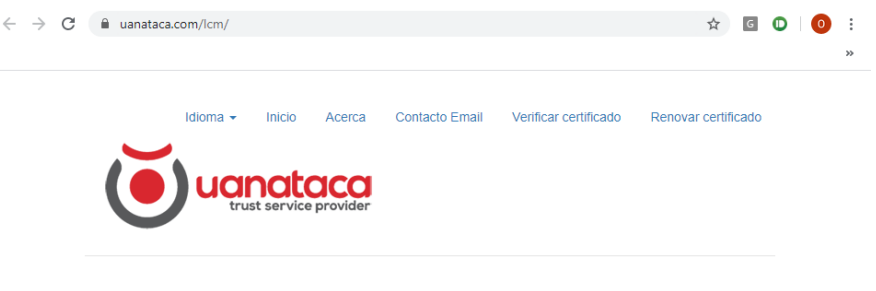

Introduzca los códigos solicitados para gestionar sus certificados

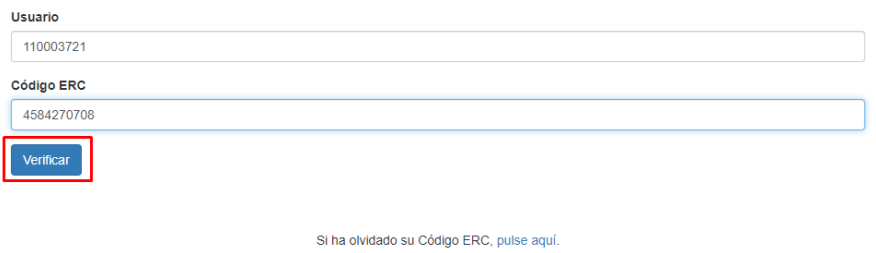

3. Automáticamente iniciaremos sesión con nuestro certificado digital. Nos mostrará las opciones de Suspender o Revocar el certificado. Elegiremos Suspender

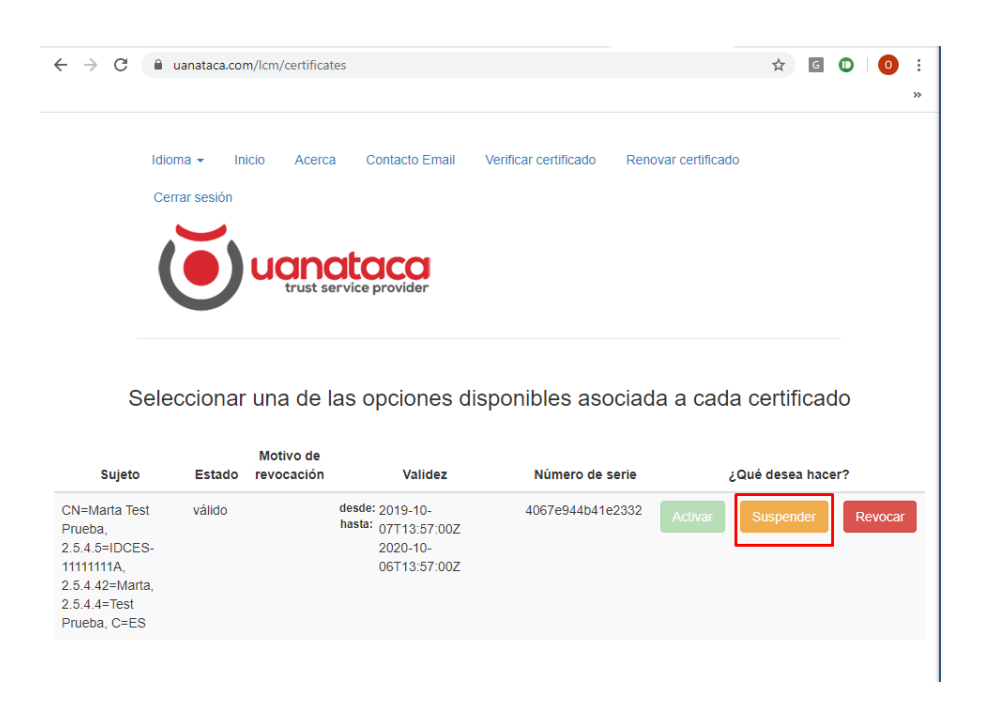

4. Introduciremos de nuevo el Código ERC y pulsaremos Aceptar

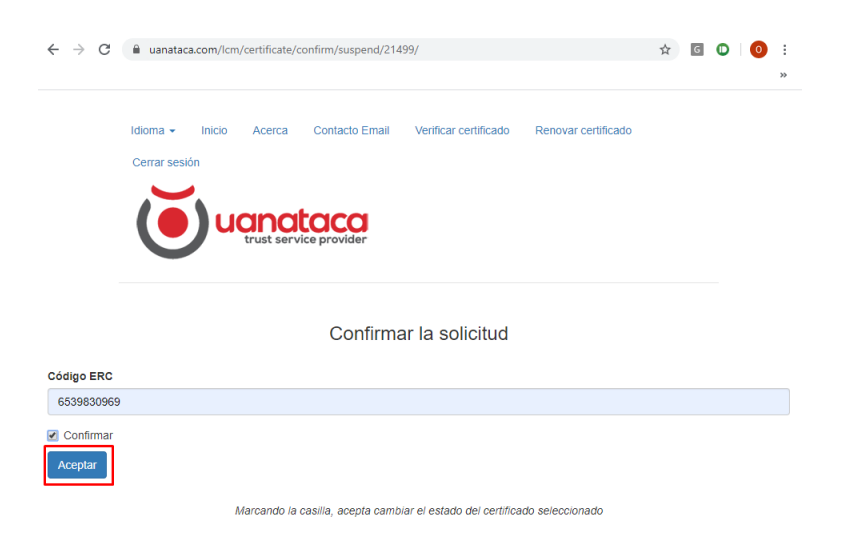

5. La Operación se habrá realizado con éxito:

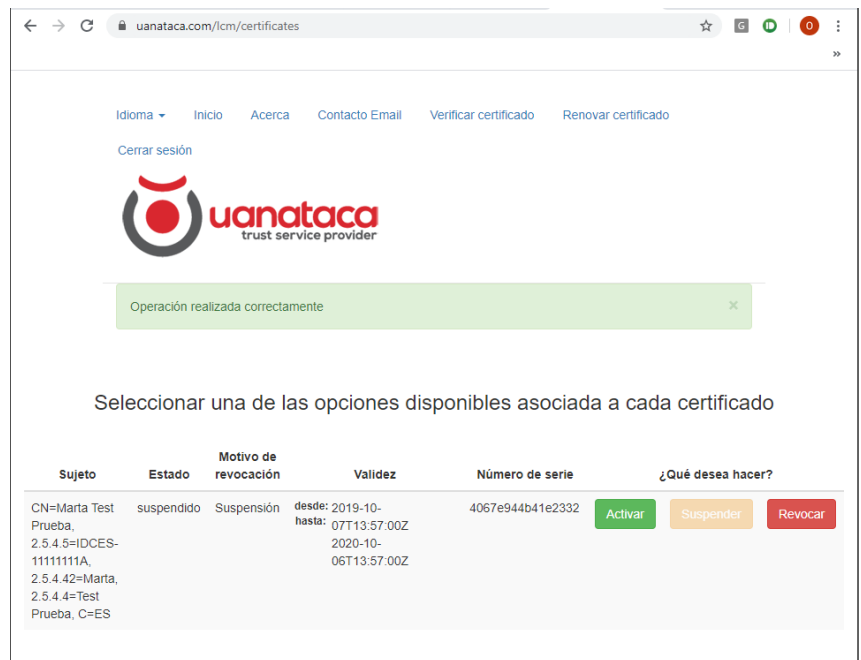

6. Recibiremos un correo electrónico confirmando la Suspensión del certificado digital

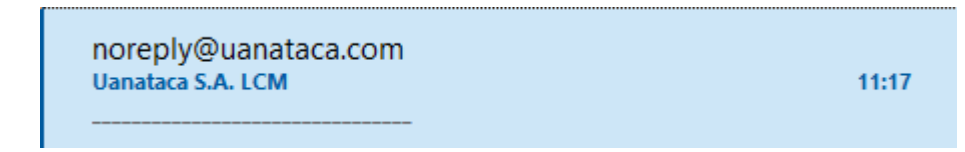

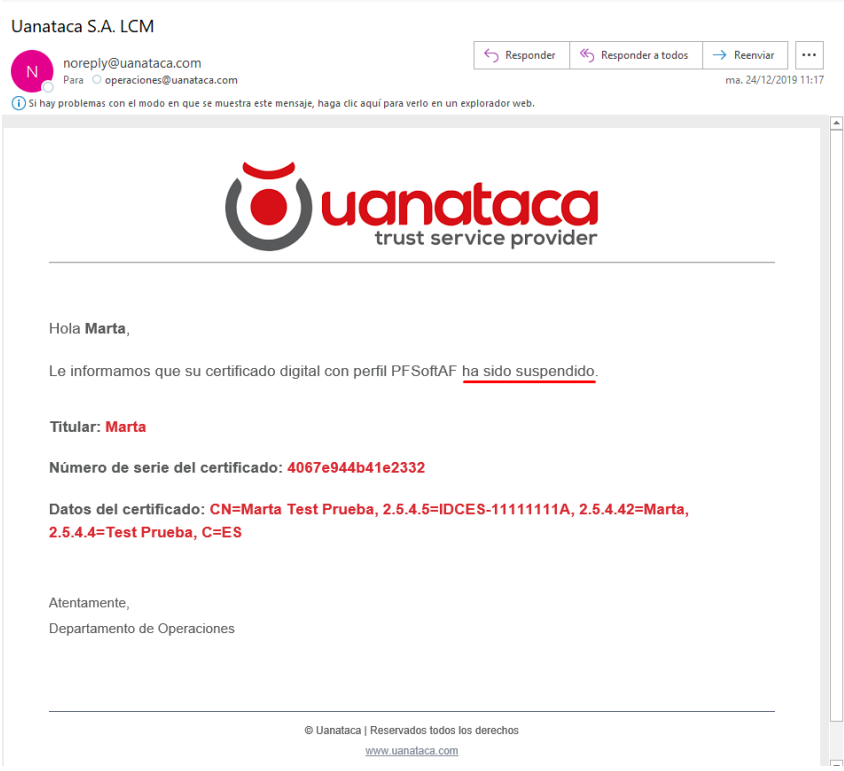

Comentar que en el momento que desee el Usuario, podrá volver Activar el certificado digital suspendido.

# <span id="page-4-0"></span>**Activar un certificado suspendido por parte del Usuario**

Si se desea Activar un certificado digital Suspendido, debe seguir las siguientes instrucciones:

1. Recuperar Usuario y Código ERC

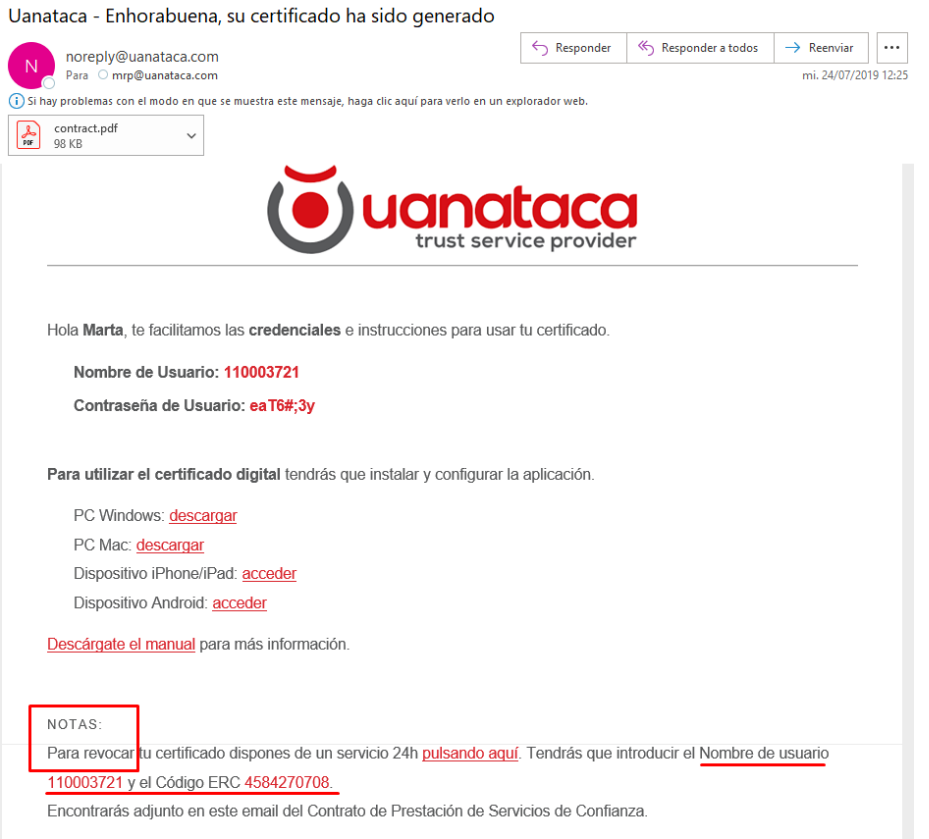

2. Pulsar en el enlace para suspender el certificado digital o [pulsando aquí](https://www.uanataca.com/lcm/) y nos llevará a la página web de Uanataca

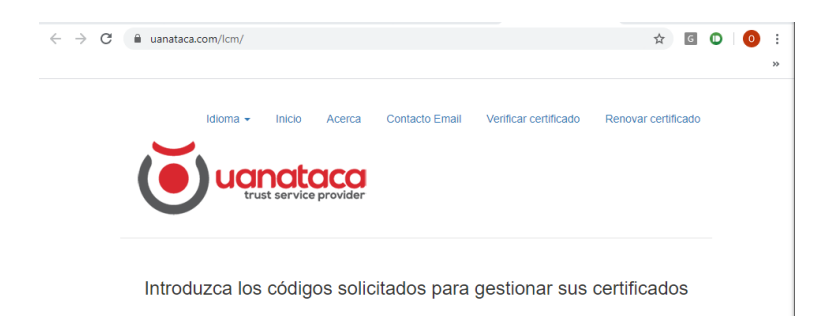

3. Introducir Usuario y Código ERC. Pulsar Verificar:

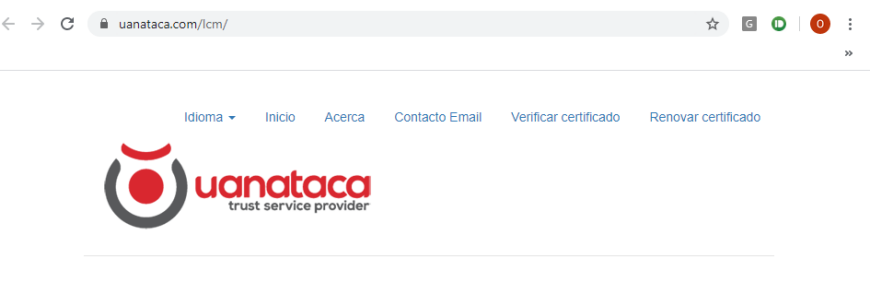

Introduzca los códigos solicitados para gestionar sus certificados

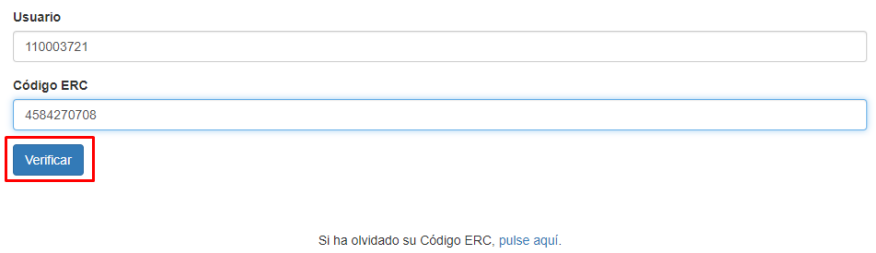

4. Automáticamente iniciaremos sesión con nuestro certificado digital. Nos mostrará las opciones de Suspender o Revocar el certificado. Elegiremos Activar:

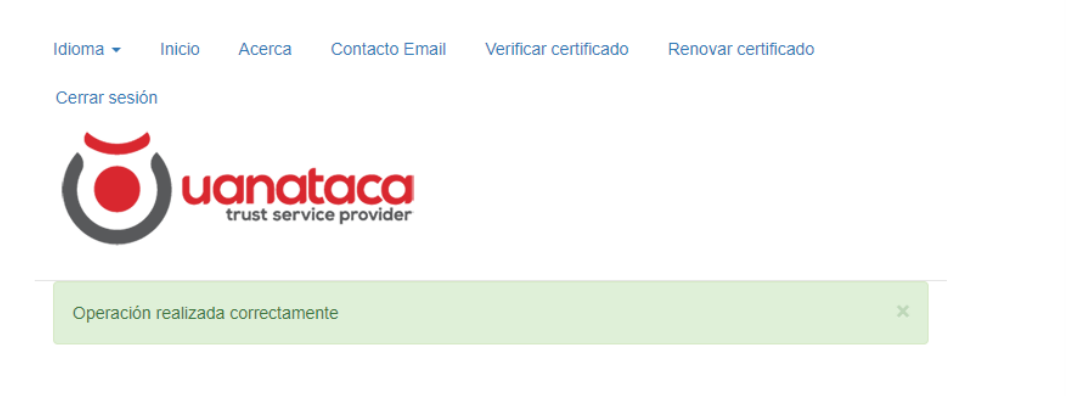

Seleccionar una de las opciones disponibles asociada a cada certificado

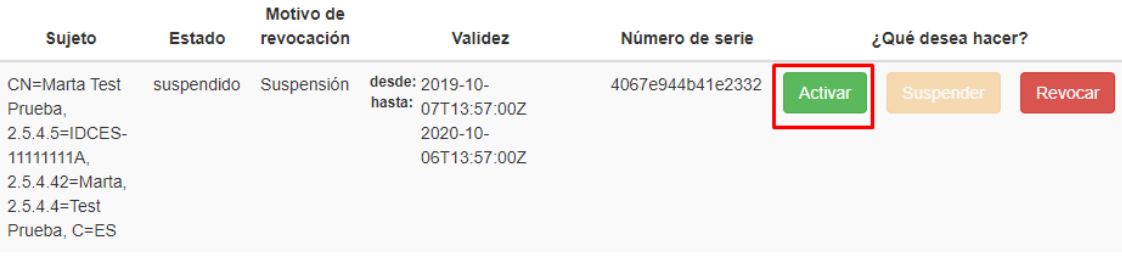

5. Introduciremos de nuevo el Código ERC, clicaremos en Confirmar y pulsaremos Aceptar:

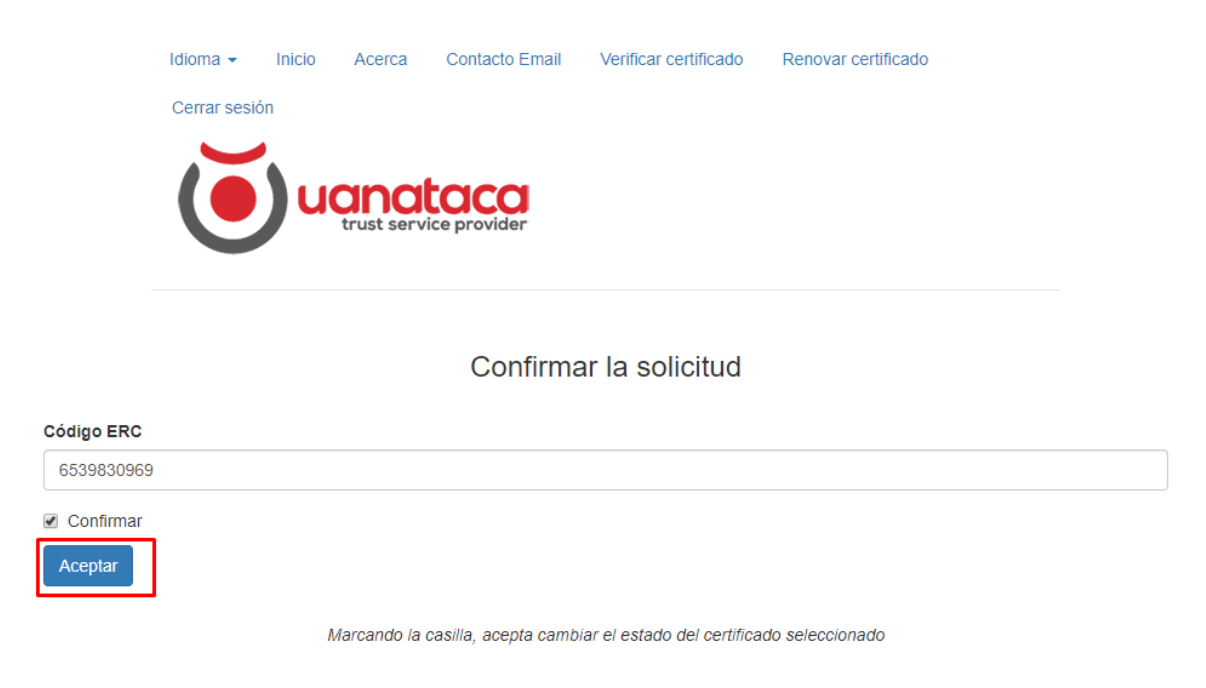

6. La activación se habrá realizado correctamente:

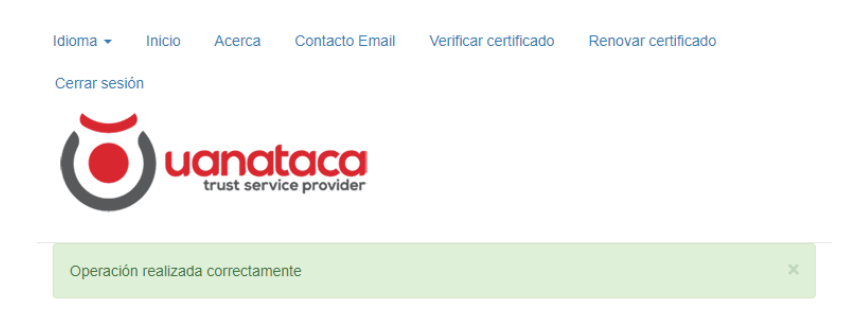

Seleccionar una de las opciones disponibles asociada a cada certificado

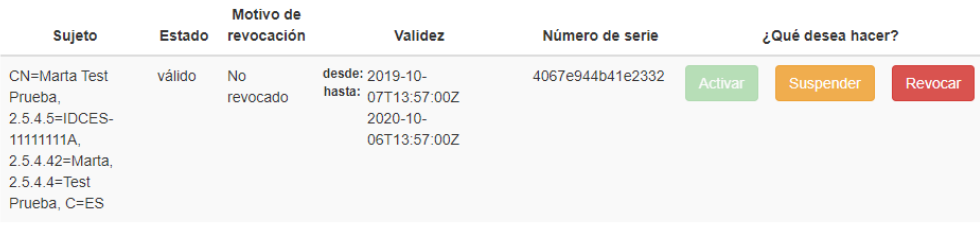

7. Recibiremos in correo electrónico confirmando la Activación del certificado digital:

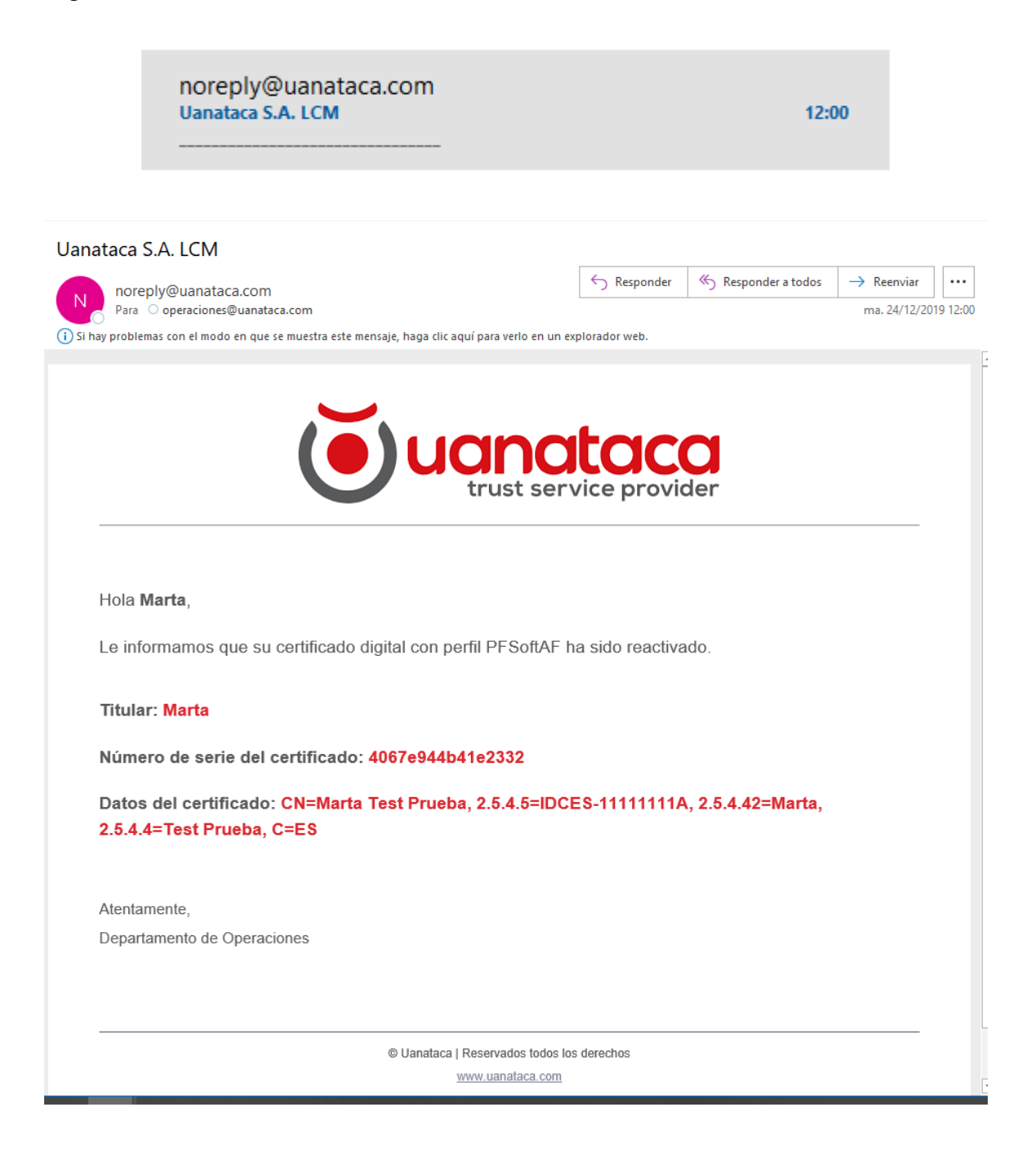

Comentar que el certificado digital reactivado estará listo para su uso en las mismas condiciones anteriores a la Suspensión.

## <span id="page-8-0"></span>**Revocar un certificado digital por parte del Usuario**

Para Revocar un certificado digital, el Usuario deberá:

### 1. Recuperar Usuario y Código ERC

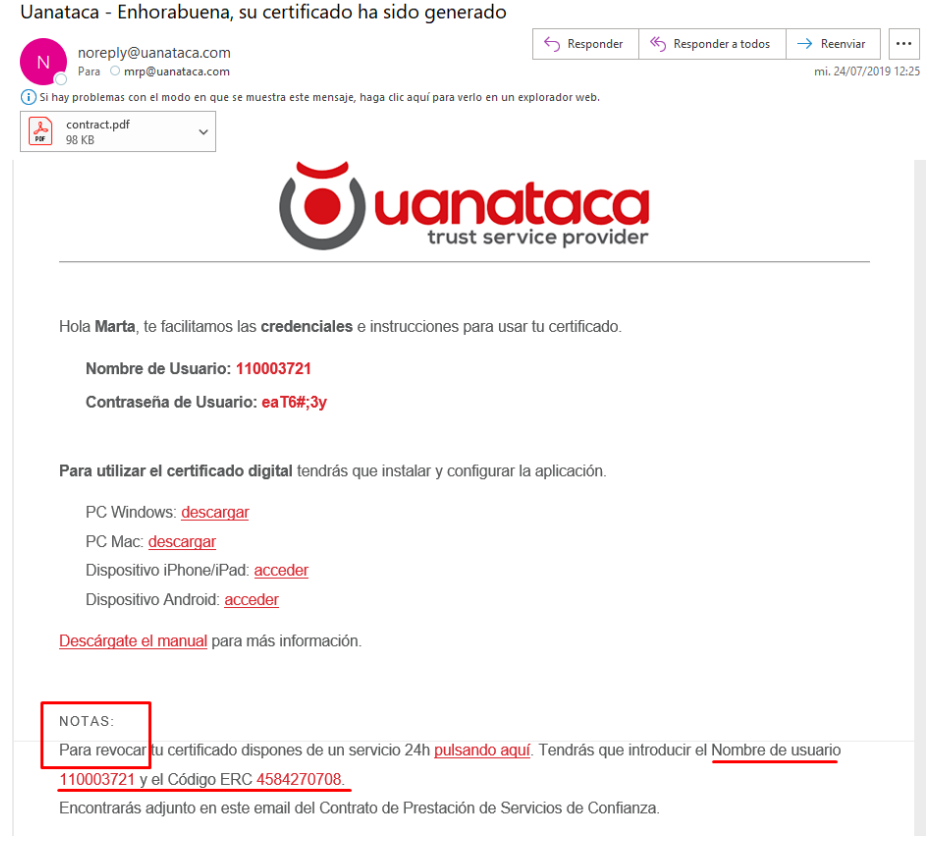

2. Pulsar en el enlace para suspender el certificado digital o [pulsando aquí](https://www.uanataca.com/lcm/) y nos llevará a la página web de Uanataca

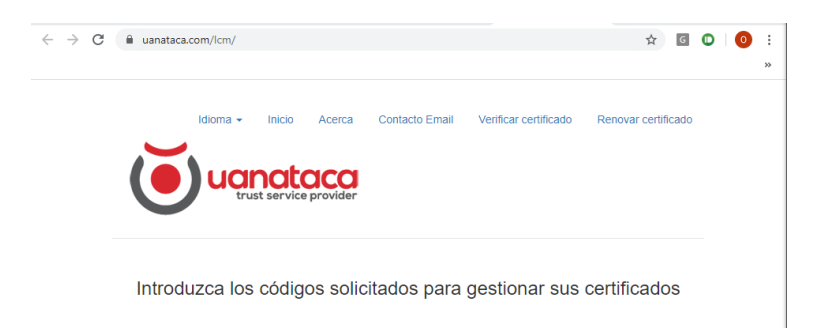

3. Introducir Usuario y Código ERC. Pulsar Verificar:

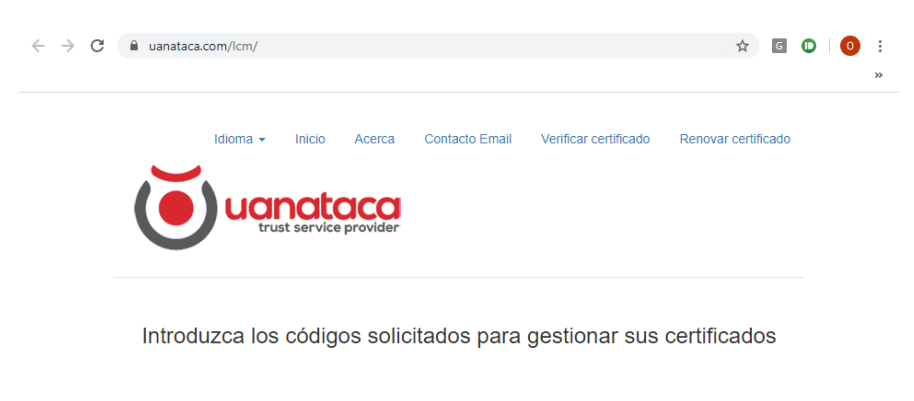

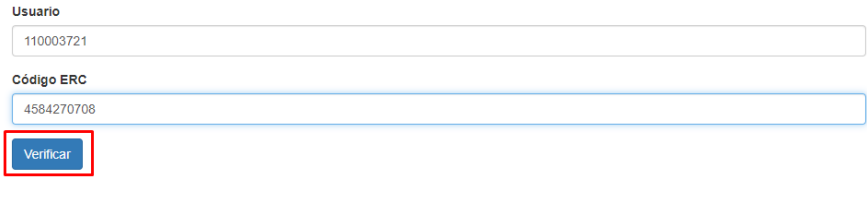

Si ha olvidado su Código ERC, pulse aquí

4. Automáticamente iniciaremos sesión con nuestro certificado digital. Nos mostrará las opciones de Suspender o Revocar el certificado. Elegiremos Revocar:

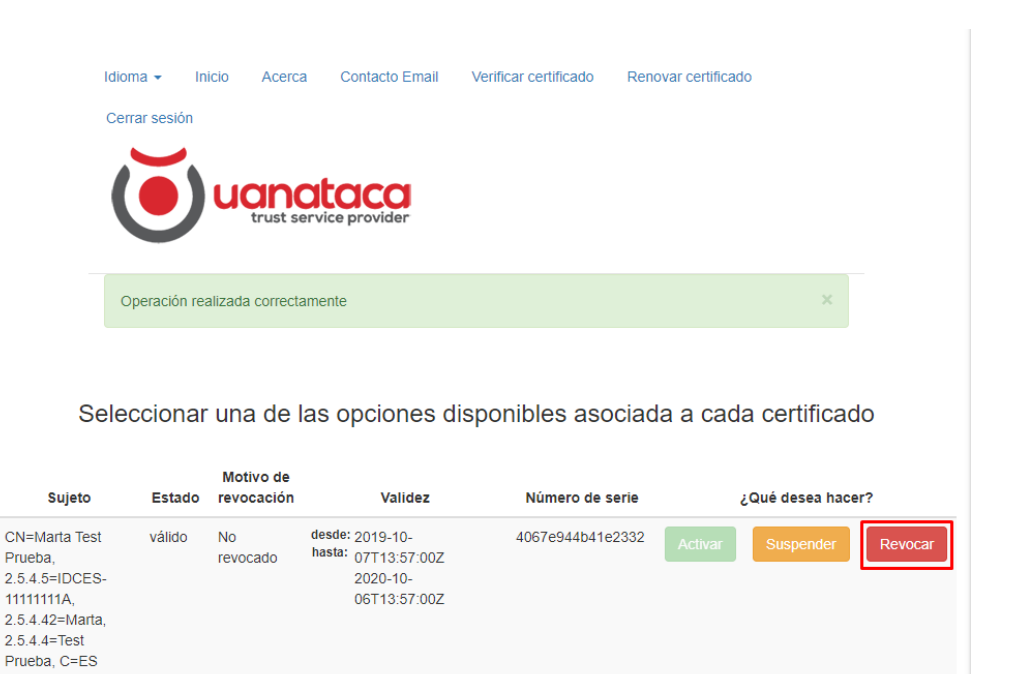

5. Seguidamente, indicar el motivo de revocación y volver a introducir el Código ERC. Cliclar en Confirmar y pulsar Aceptar:

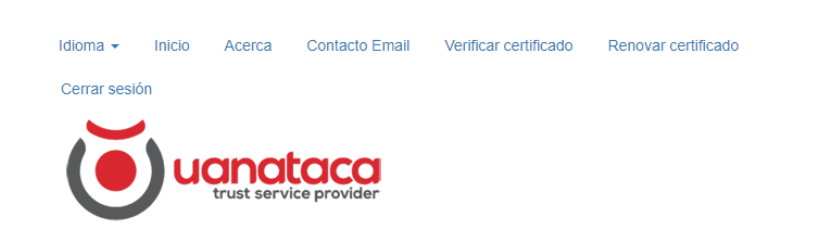

#### Confirmar la solicitud

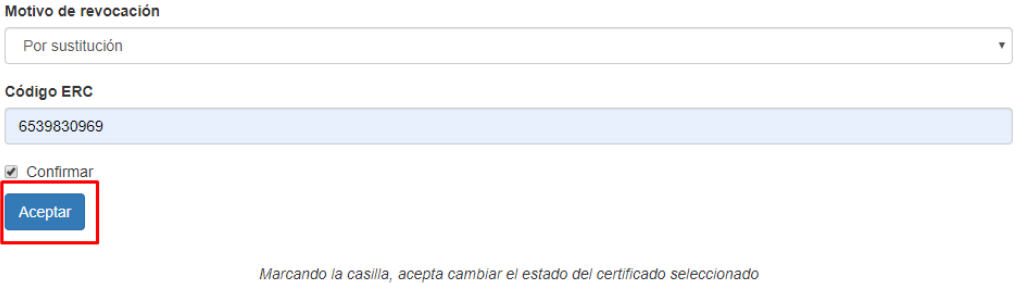

6. La operación se habrá realizado correctamente:

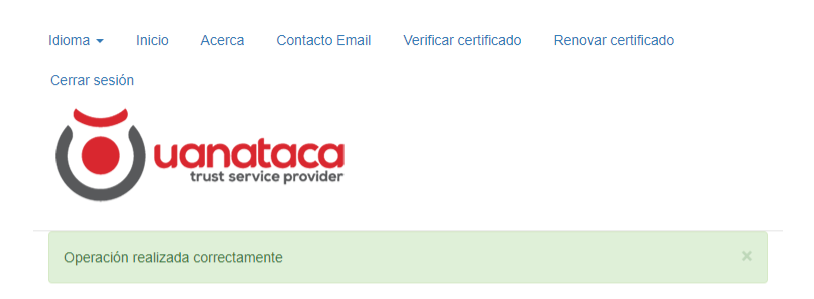

#### Seleccionar una de las opciones disponibles asociada a cada certificado

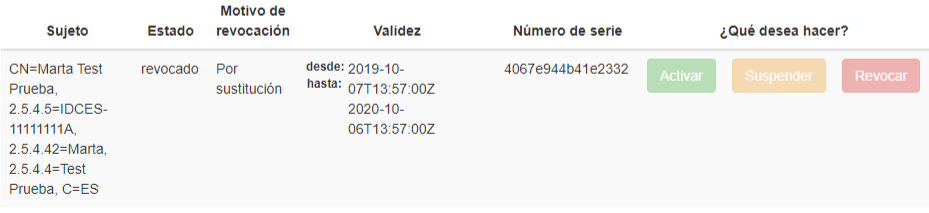

7. Recibirá un correo electrónico informando sobre la revocación del certificado digital:

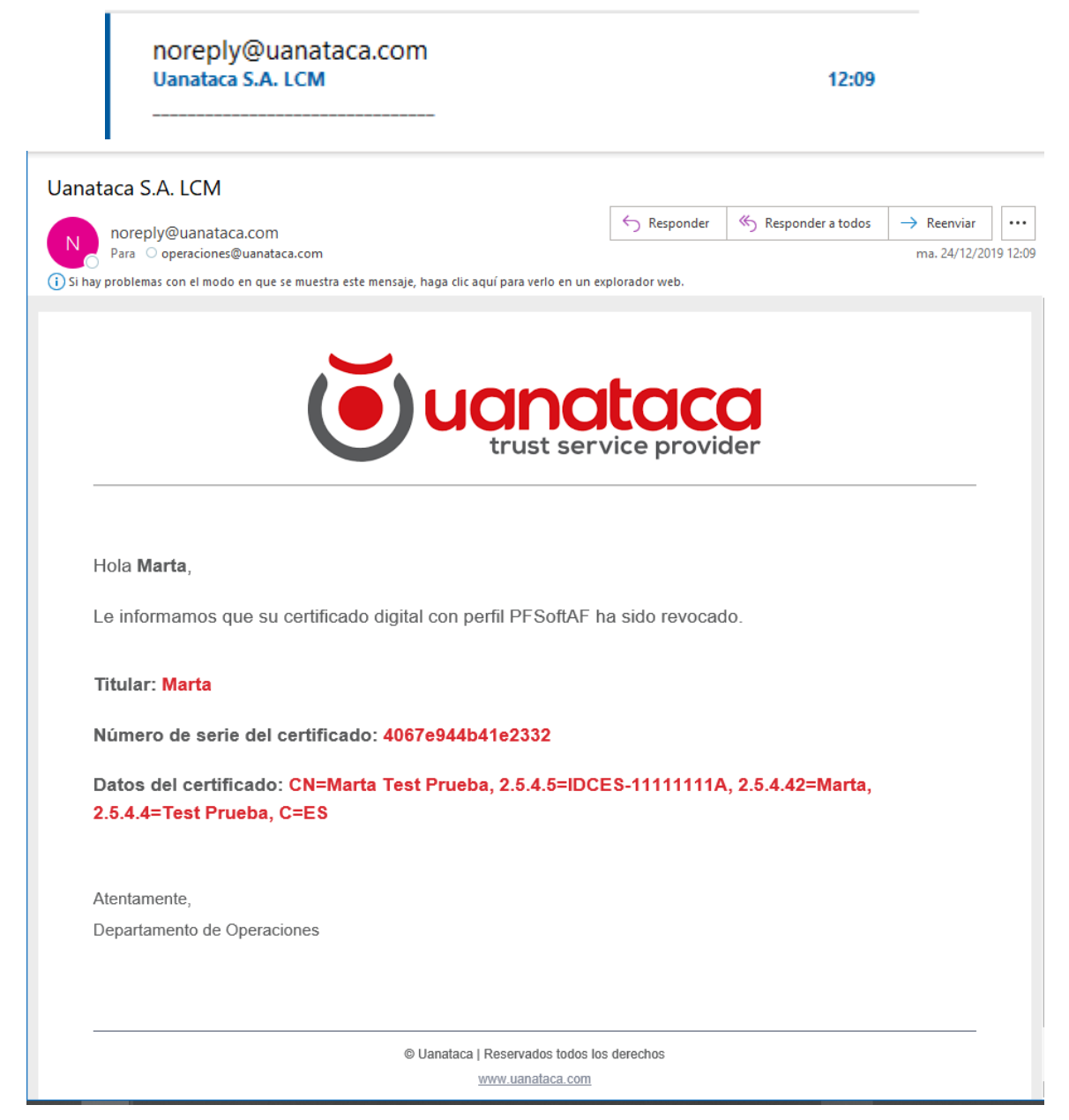

El certificado digital estará revocado y supondrá la pérdida de validez permanente del certificado.